## Come vedere cosa ha registrato un educatore

## **Descrizione**

Ogni Educatore ha il proprio [Registro Educatore](https://documentazione.easy.school/documentazione/cosa-e-il-registro-educatore/) dove può visualizzare tutti gli inserimenti fatti.

Ma anche l'amministratore/coordinatore può verificare cosa hanno registrato i singoli educatori accedendo tramite l['Elenco Educatori](https://www.easynido.it/amministratore/elenco-educatori) al loro diario.

Andate alla sezione "EDUCATORI" del menù principale a sinistra e cliccate su ["ELENCO EDUCATORI](https://www.easynido.it/amministratore/elenco-educatori) "

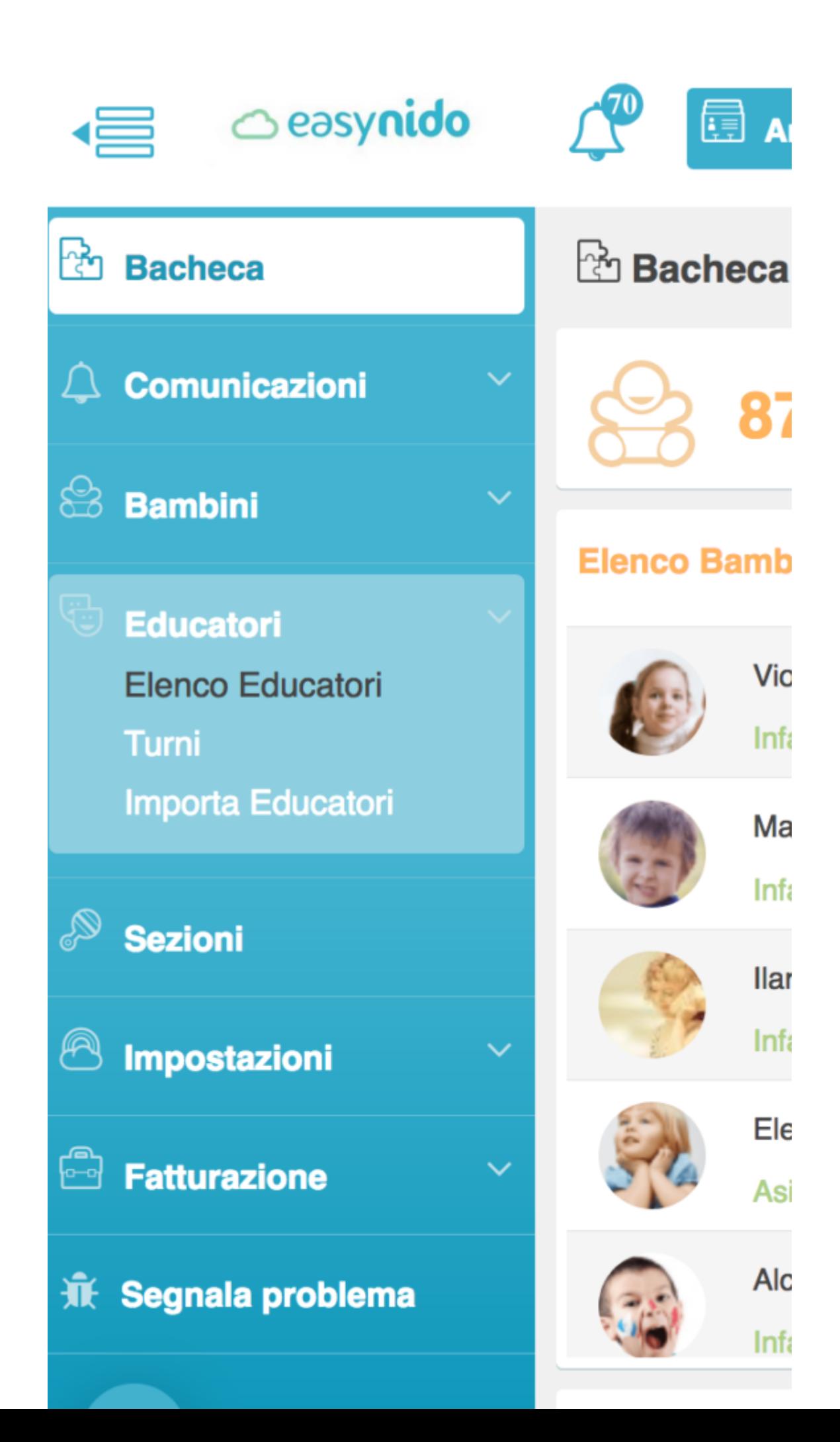

Vi si aprirà una schermata con l'elenco di tutti gli educatori, disposti per ordine alfabetico. Accanto ad ogni educatore ci sono una serie di iconcine; cliccate sull'iconcina arancione/gialla ed accederete al registro di tutte le attività fatte da quello specifico educatore.

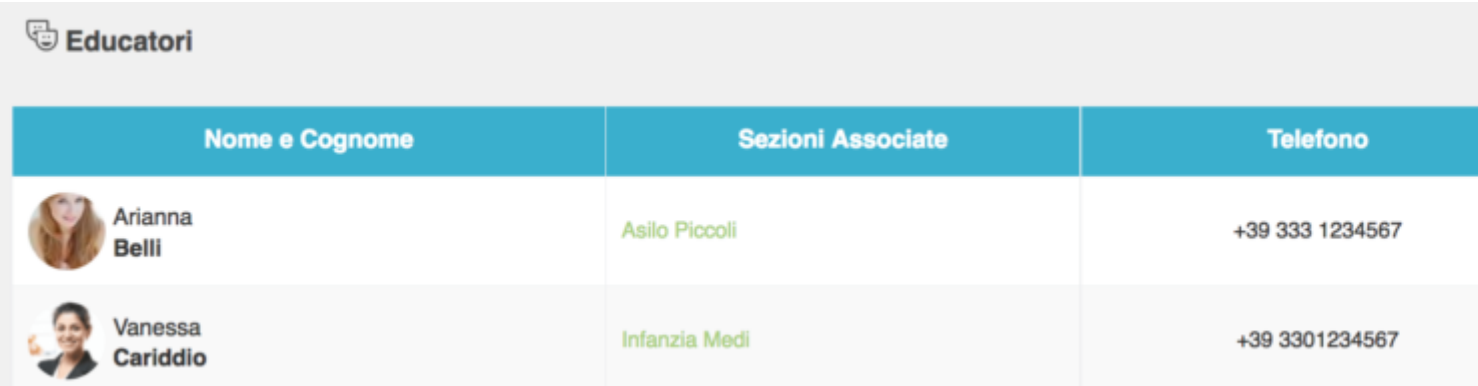

Le attività registrate sono ordinate per data, è possibile filtrare un giorno specifico o una settimana oppure filtrare per tipo di attività.

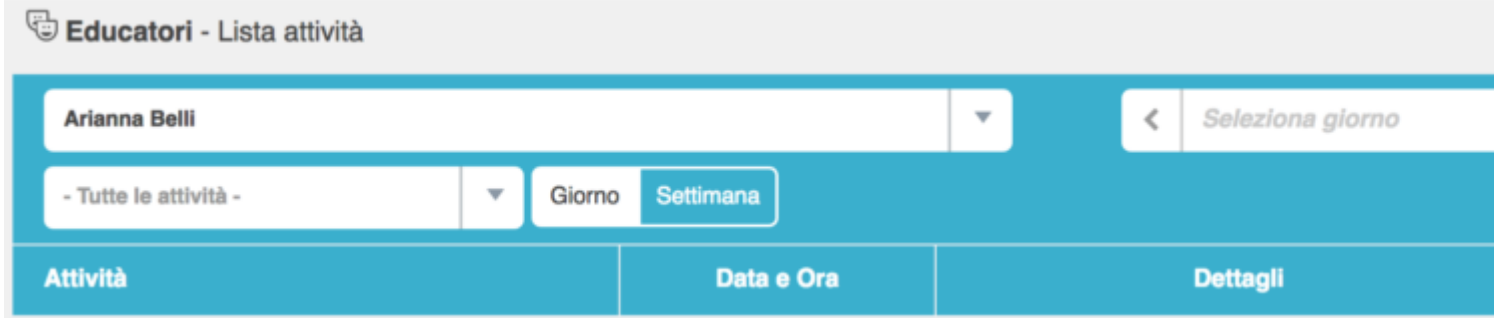

Per selezionare un giorno specifico andate sul bottone con l'icona celeste a forma di calendario a sinistra con la scritta **"SELEZIONA GIORNO"**, cliccateci sopra e selezionate dal menù a calendario il giorno che vi interessa.

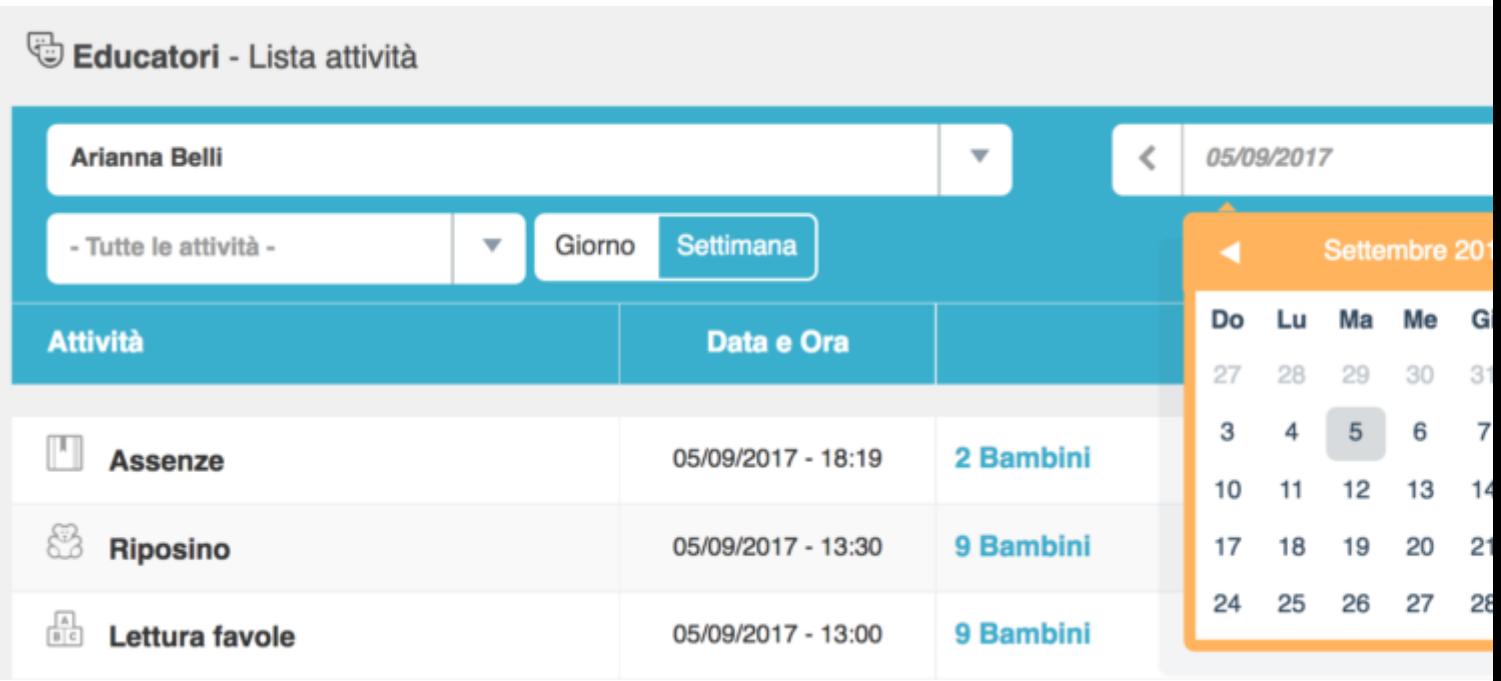

Oppure potete selezionare la settimana; per fare questo cliccate sul bottone celeste e bianco con la scritta **"SETTIMANA"** che troverete sotto il bottone con il nome dell'educatore.

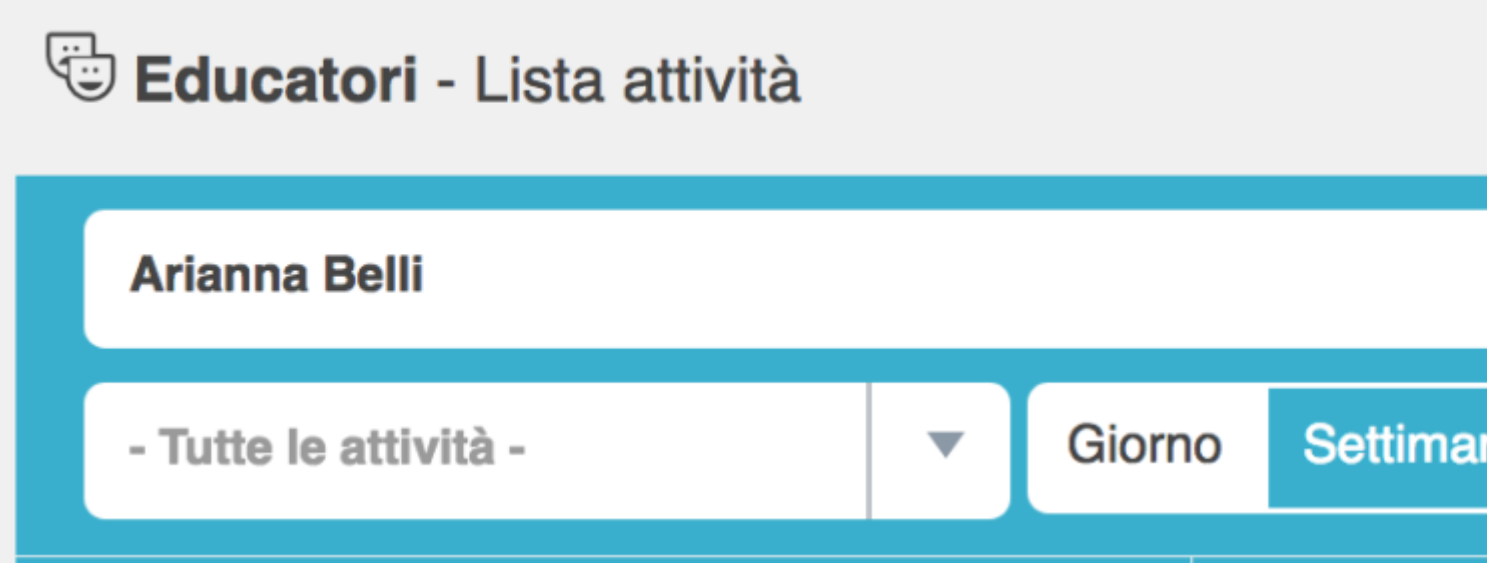

A questo punto tornando al bottone dove prima avete selezionato il giorno, adesso potete selezionare la settimana, cliccando sul bottone con l'icona celeste a forma di calendario a sinistra; vi si aprirà menù a calendario sul quale potrete selezionare la settimana che vi interessa.

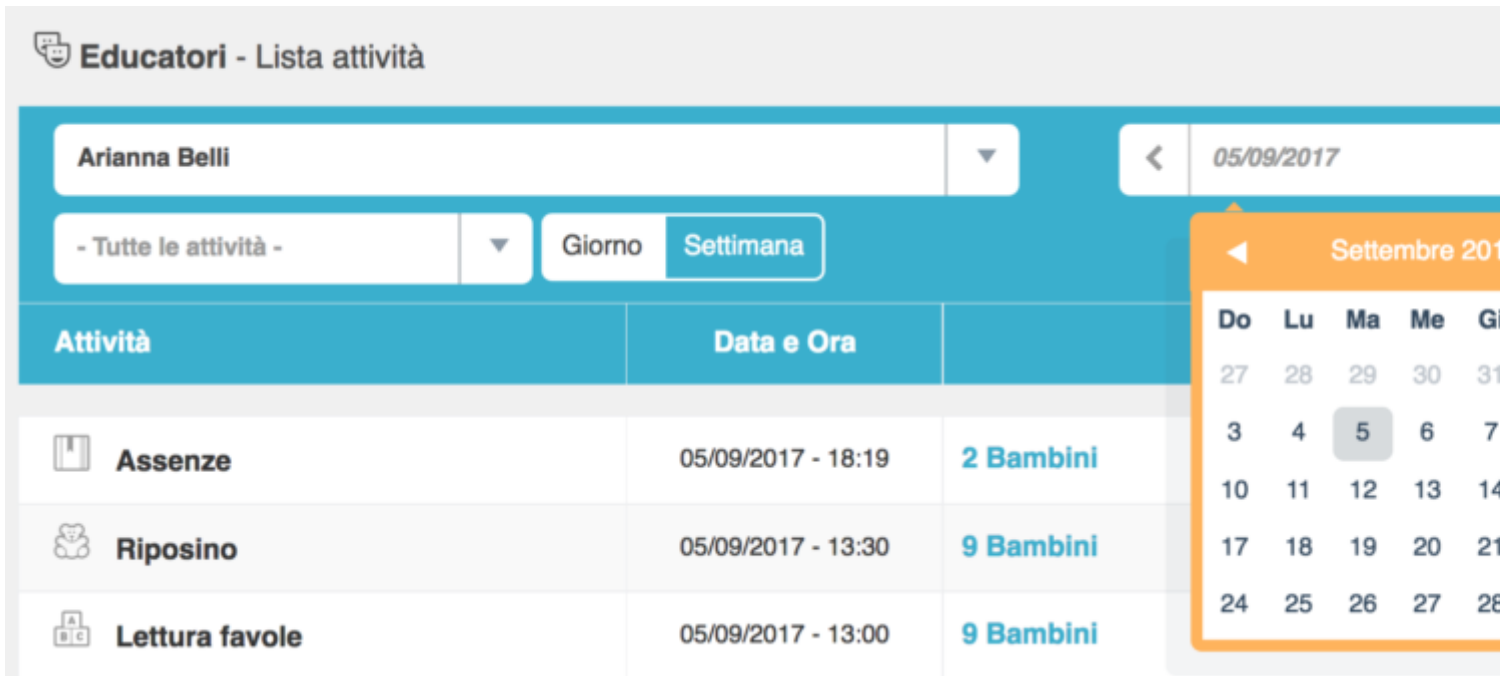

Adesso vi troverete tutte le attività registrate da quell'educatore, ordinate per data ed orario decrescente.

Educatori - Lista attività

Se volete vedere solo una specifica attività potete utilizzare il filtro attività. Per fare questo andate sul bottone a sinistra con la scritta **"TUTTE LE ATTIVITA' "**, cliccateci sopra e vi si aprirà un menù su cui potrete selezionare l'attività che vi interessa.

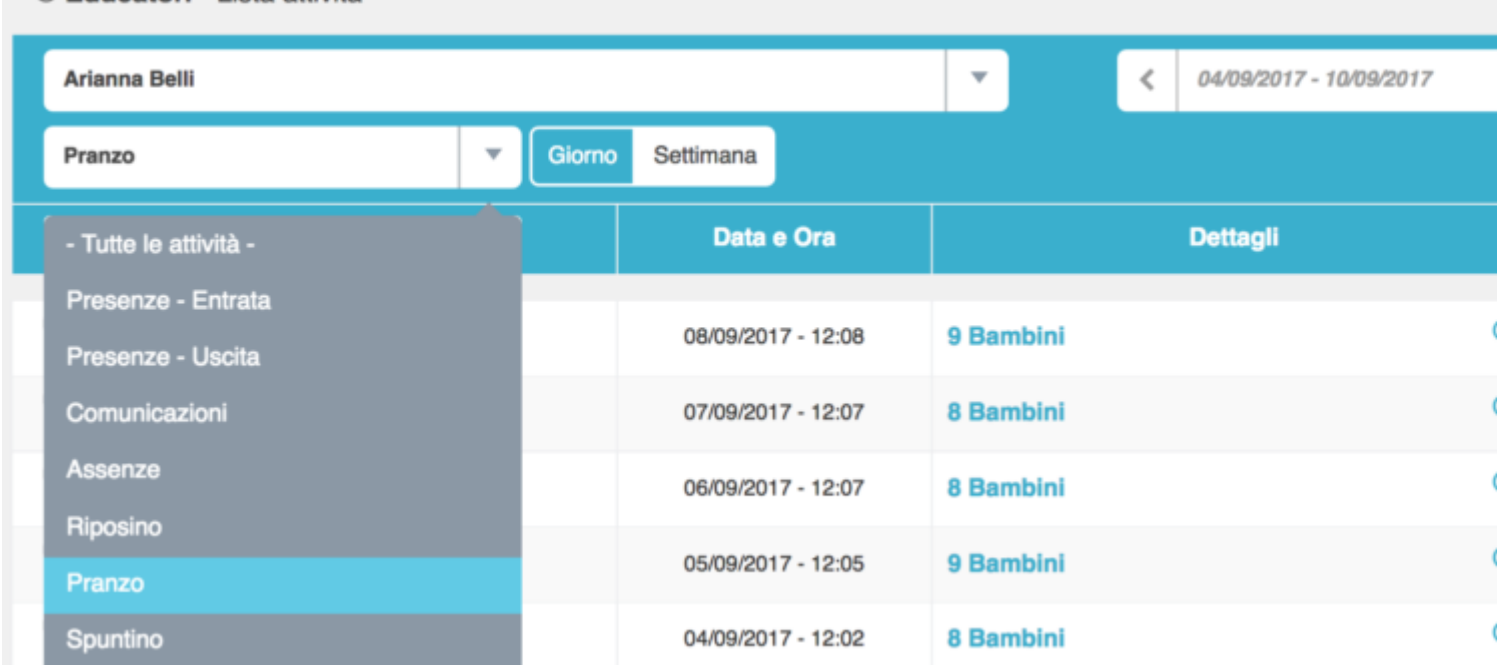

Cliccando sul numero di bambini accanto alla data è possibile visualizzare chi era presente a quell'attività.

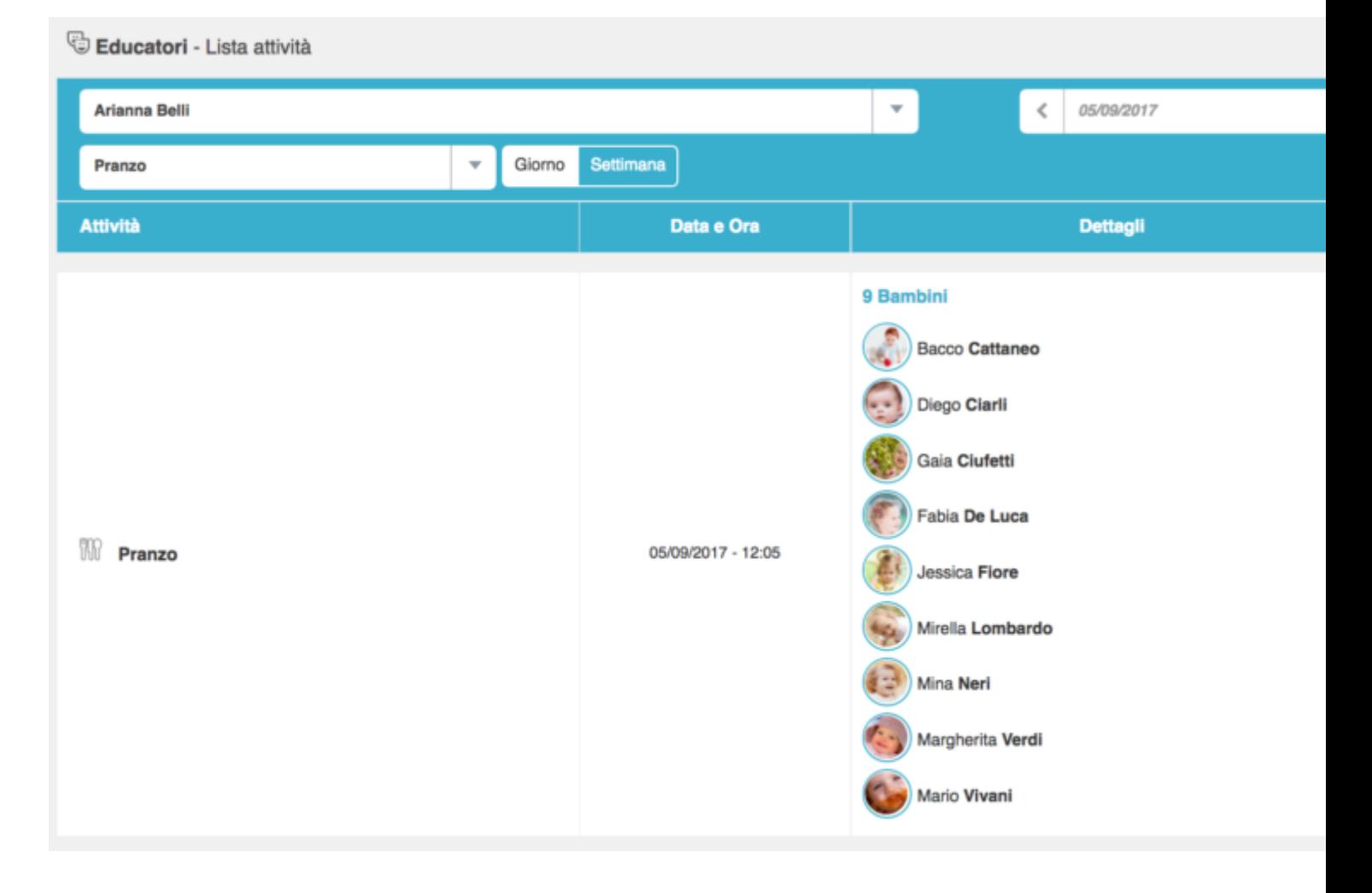